# A3700R Quick Installation Guide

It is suitable for: A3700R

# **Installation Diagram**

1) Turn on the power and start the system in advance to reduce your waiting time.

2) Please connect the router in the following

2.4G: TOTOLINK\_Mode No 5G: TOTOLINK\_Mode No.\_5G

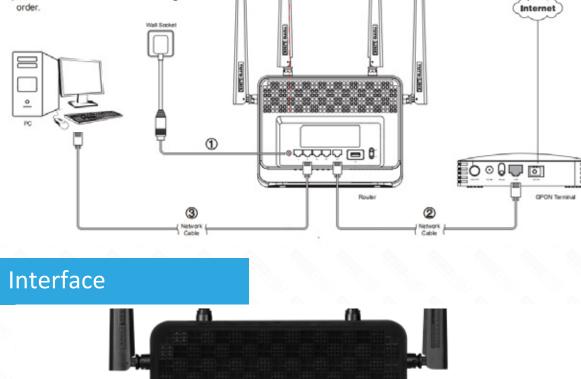

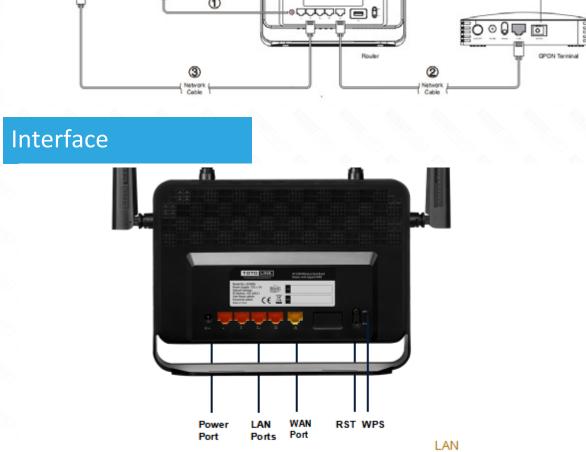

### Available networks **₹** TOTOLINK\_A3700R

ş

ন্থ

\$

Method One: login via tablet/Cellphone

## TOTOLINK\_TestB

STEP-3:

Click Quick Setup.

STEP-1:

Activate the WLAN function

in the address bar.

Turn on or turn off

TOTOLINK\_A3700R\_5G

TOTOLINK\_TestA

WLAN

WLAN+

on your Phone and connect to TOTOLINK\_A3700R Or TOTOLINK\_ A3700R\_5G . Then run any Web

browser and enter http://itotolink.net

WLAN

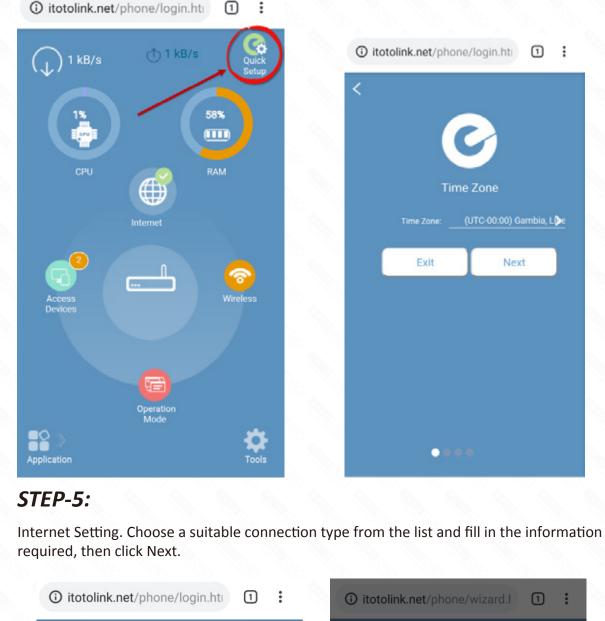

STEP-4:

STEP-2:

Q http://itotolink.net

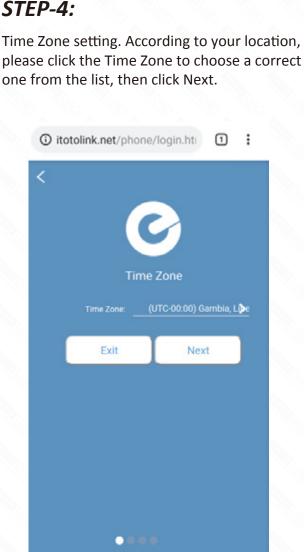

itotolink.net/phone/wizard.h

0

 $\odot$ 

0

0

 $\bigcirc$ 

Static IP

**PPPoE** 

**PPTP** 

L2TP

STEP-7:

For security, please create a new Login

① itotolink.net/phone/login.htm

Use 2.4G wireless password:

Back

0000

It takes several seconds to save the settings

and then your router will restart automatically. This time your Phone will be disconnected

from the router. Please back to the WLAN list of your phone to choose the new Wi-Fi name and input the correct password. Now, you could

иμ

Setting is in

effect

◑

itotolink.net/phone/login.html

Done

Dynamic IP

LOGIN

STEP-6:

Back

Next

Network name(SSID): Change Password

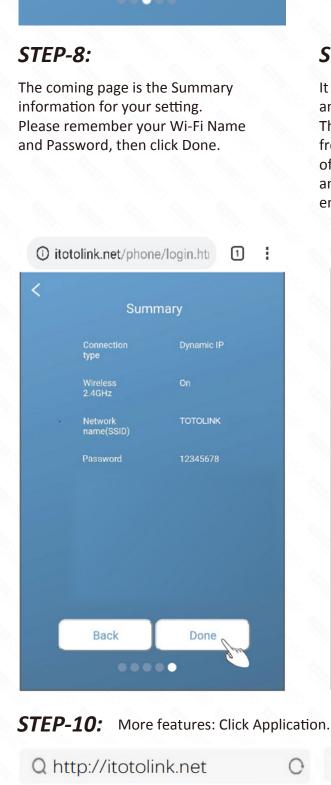

(1) 1 kB/s

60%

1 kB/s

URL

**7**0

STEP-9:

enjoy the Wi-Fi.

Q http://itotolink.net (1) 1 kB/s 

Operation Mode

Tools

Signal Strength Adjustment

>

>

>

>

Q http://itotolink.net

Change Password

Select Language

Time Setup

Storage

Upgrade

Q http://itotolink.net

Load Factory Default

60% 

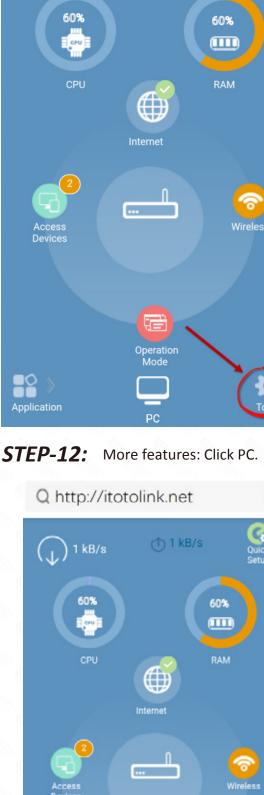

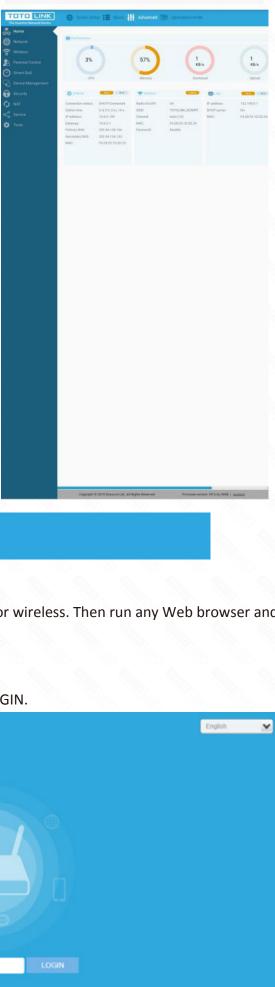

STEP-3:

Click Quick Setup. TOTO LINK

TOTO LINK

Quick Setup

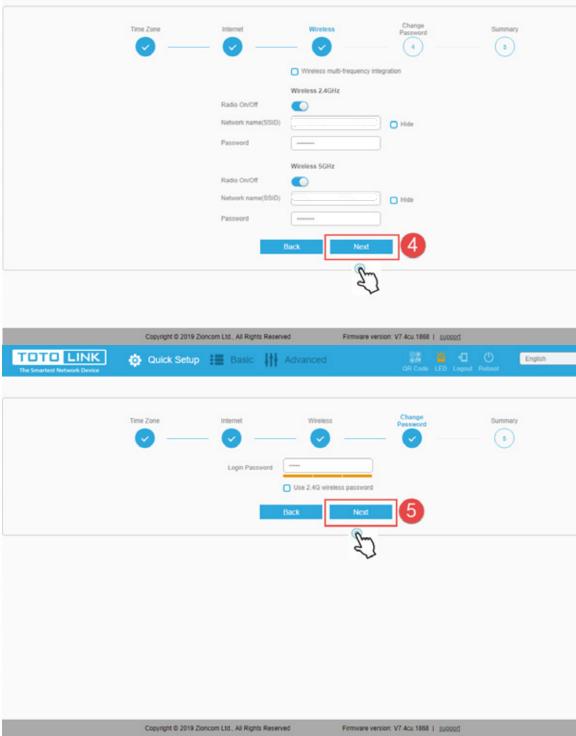

## 2.4G and 5G Wi-Fi (Here users could Password for your router, then click Next. also revise the default Wi-Fi name) and then click Next. itotolink.net/phone/login.hti

Wireless Setting. Create passwords for

Radio On/Off 5GHz (2):

Network name(SSID):

Back

Next

Application PC **STEP-11**: More features: Click Tools.

Q http://itotolink.net

1 kB/s

Operation Mode

1 kB/s

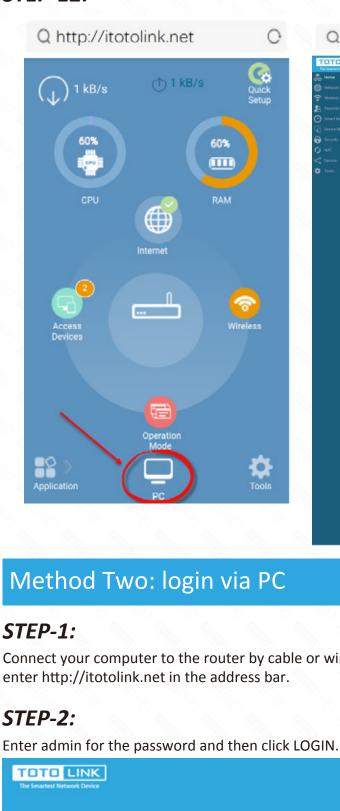

Connect your computer to the router by cable or wireless. Then run any Web browser and Copyright © 2019 Zioncom Ltd., All Rights Reserved

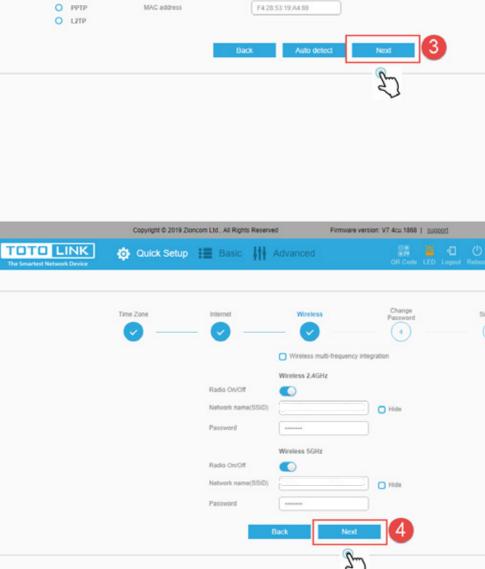

Oulck Setup 🔢 Basic 🚻 Advanced

Use default MAC address

|                                       | Copyright © 2019 Zioncom Ltd., All Rights Reserved          | Firmware version: V7.4cu.1868   support |
|---------------------------------------|-------------------------------------------------------------|-----------------------------------------|
| TOTO LINK The Smartest Network Device | Oulck Setup I Basic III Advanced                            | OR Code LEO Logout Reboot               |
|                                       | Time Zone Internet Wireless  Login Password Use 2.4G wireld | Change Password Summary  S S  Next  S   |
|                                       |                                                             | 5                                       |
|                                       | Copyright © 2019 Zioncom Ltd., All Rights Reserved          | Firmware version: V7.4cu.1868   support |
| TOTO LINK The Smartest Network Device | Oulck Setup 🔚 Basic 🚻 Advanced                              | GR Code LED Logout Reboot               |